# Belle II in Virtual Reality: Oculus Rift + Gamepad

- ✓ Double-click the "Belle\_II\_VR\_OculusRift" icon. Put on the Oculus Rift headset, pick up the Xbox controller, and wait for the VR world to appear.
- ✓ After the loading scene and an introductory fade-out of the Belle II structure, the animation will begin automatically. The first event is typically  $e^+e^- \rightarrow \mu^+\mu^-$ .

★) while pressing either bumper

The Zoom hotkeys are enabled in the TRANSFORM menu

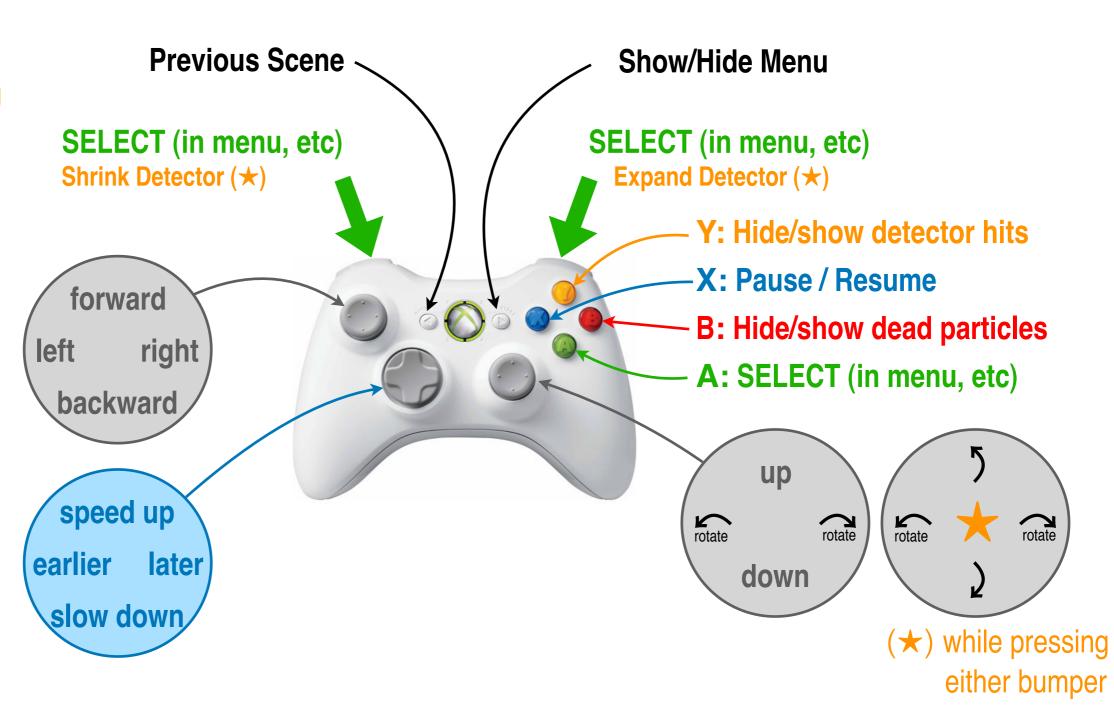

## Belle II in Virtual Reality: Oculus Rift + Touch Controllers

- ✓ Double-click the "Belle\_II\_VR\_OculusRift" icon. Put on the Oculus Rift headset, pick up the Touch controllers, and wait for the VR world to appear.
- ✓ After the loading scene and an introductory fade-out of the Belle II structure, the animation will begin automatically. The first event is typically  $e^+e^- \rightarrow \mu^+\mu^-$ .

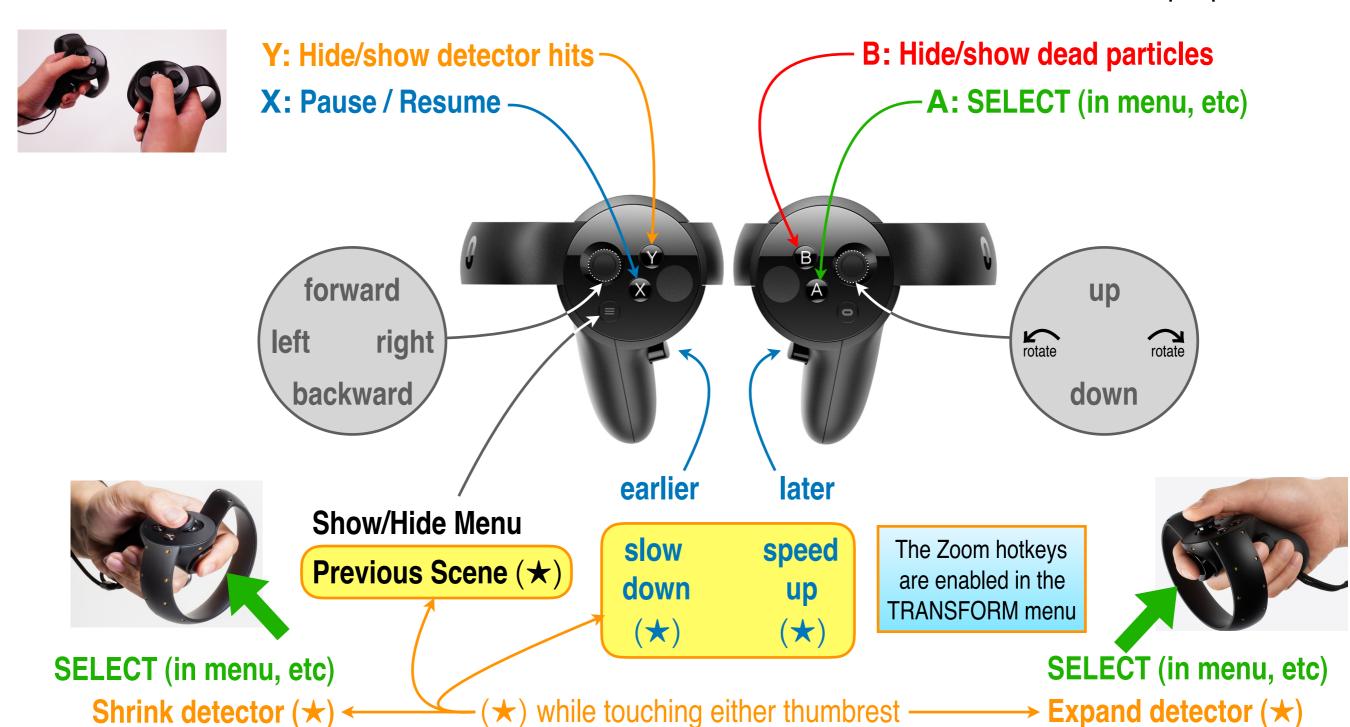

#### Belle II Virtual Reality Instructions: HTC Vive + Controllers

- ✓ Double-click the "Belle\_II\_VR\_HTCVive" icon. Put on the Vive headset, pick up the controllers, and wait for the VR world to appear.
- ✓ After the loading scene and an introductory fade-out of the Belle II structure, the animation will begin automatically. The first event is typically  $e^+e^- \rightarrow \mu^+\mu^-$ .

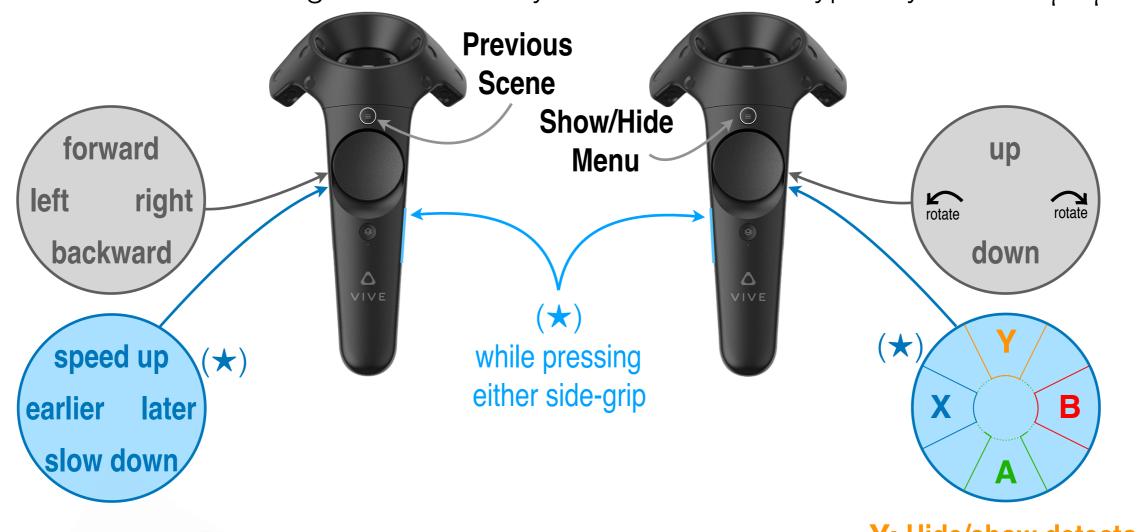

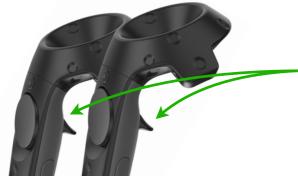

SELECT (in menu, etc)
Zoom in/out (★)

The Zoom hotkeys are enabled in the TRANSFORM menu

Y: Hide/show detector hits

X: Pause / Resume

**B:** Hide/show dead particles

A: SELECT (in menu, etc)

#### Belle II in Virtual Reality: Computer Screen + Keyboard

- ✓ Double-click the "Belle\_II\_VR\_Screen" icon. Wait for the VR world to appear.
- ✓ After the loading scene and an introductory fade-out of the Belle II structure, the animation will begin automatically. The first event is typically  $e^+e^- \rightarrow \mu^+\mu^-$ .

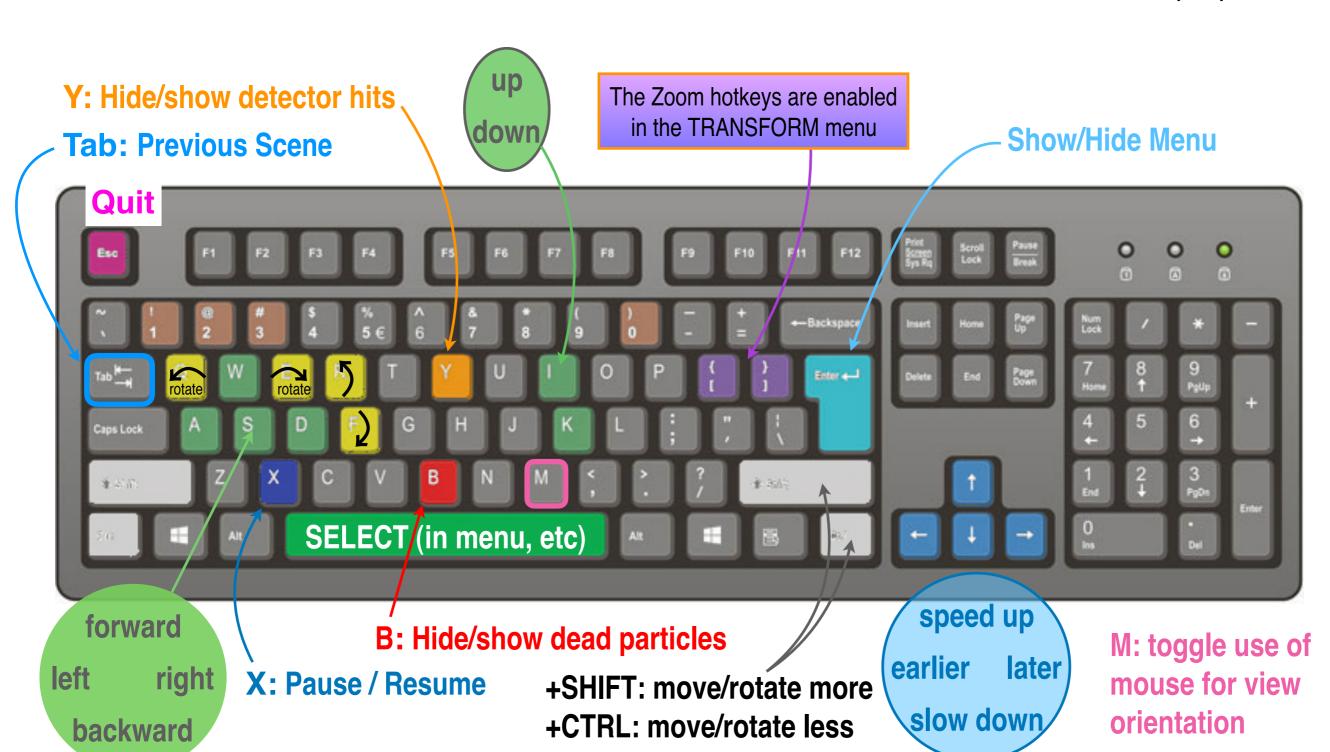

## Belle II in Virtual Reality: Particle Information

✓ If you gaze at a particle and SELECT, an information panel appears.

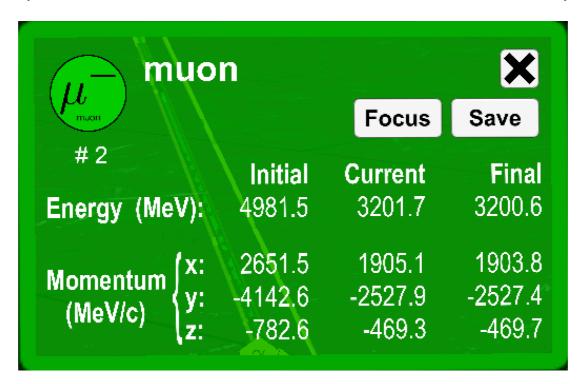

- √ The panel's border is black if the particle is dead.
- ✓ If you gaze at **Focus** and **SELECT**, only this particle and its relatives are shown. (If you then open another such panel, you can "Unfocus" this chain.)
- ✓ If you gaze at **Save** and **SELECT**, this particle's information is saved to the panel on one wall of the room.
- ✓ You can sum selected entries on the wall display panel to test conservation of energy and momentum.

## Belle II in Virtual Reality: In-game Menus

- ✓ Click the Start button to show the menu and the Back button to hide it.
- ✓ Move your gaze to place the green dot on an item then press SELECT.

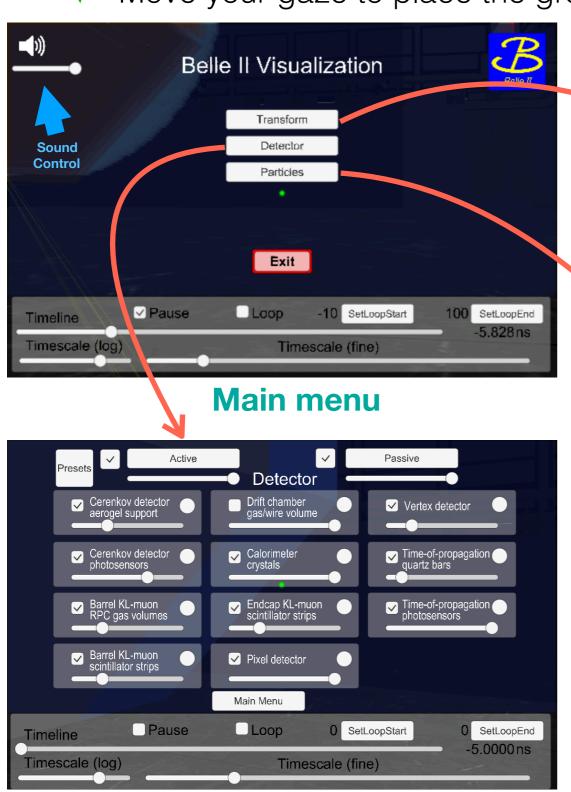

Transform Detector Scale -Click to enable Enable detector-scale hotkeys 'zoom' hotkeys Move Absolute Move Relative Forward Away Reset Transform Right Right Toward Main Menu Loop Pause SetLoopStart O SetLoopEnd Timeline -5.0000 ns Timescale (log) Timescale (fine)

**Transformation menu** 

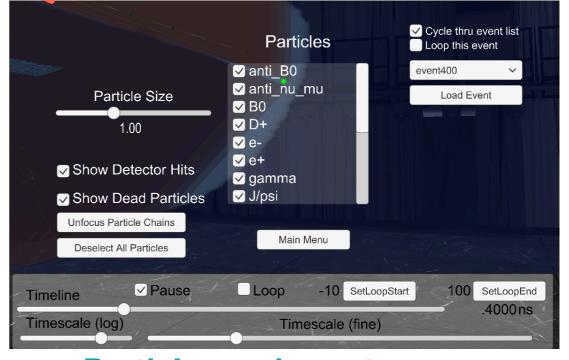

Particles and events menu

**Detector hide/show menu** 

# Belle II in Virtual Reality: Event Selection

✓ In the Particles menu, select one of the events to animate.

second B is hidden •

- ✓ With your gaze, scroll the list to highlight the desired event then SELECT.
- ✓ With your gaze, highlight the "Load Event" button then SELECT.

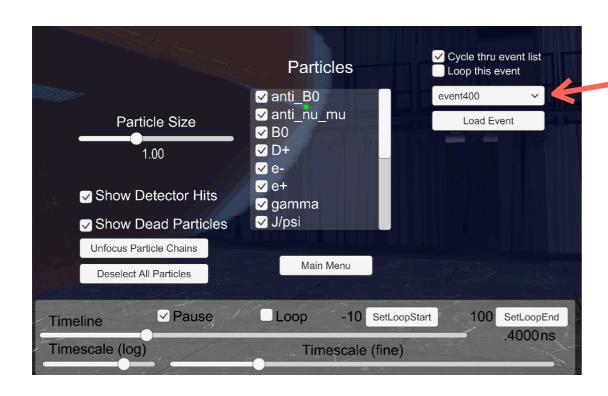

✓ Or wait: the animation automatically skips to the next event

#### **Event legend:**

100-109:  $e^+ e^- \rightarrow \mu^+ \mu^-$ 

110-119: 
$$e^{+} e^{-} \rightarrow \pi^{+} \pi^{-}$$
  
120-129:  $e^{+} e^{-} \rightarrow e^{+} e^{-}$   
130-139:  $e^{+} e^{-} \rightarrow \gamma \gamma$   
140-149:  $e^{+} e^{-} \rightarrow K^{+} K^{-}$   
150-159:  $e^{+} e^{-} \rightarrow K_{S} K_{L}$   
160-169:  $e^{+} e^{-} \rightarrow \Lambda \bar{\Lambda}$   
170-179:  $e^{+} e^{-} \rightarrow p \bar{p}$   
180-189:  $e^{+} e^{-} \rightarrow s \bar{s}$   
190-199:  $e^{+} e^{-} \rightarrow c \bar{c}$   
200-209:  $e^{+} e^{-} \rightarrow B^{0} \bar{B}^{0} \rightarrow (J/\psi K_{S})(D^{+} \mu^{-} \nu)$   
210-219:  $e^{+} e^{-} \rightarrow B^{+} B^{-} \rightarrow (\tau \nu)(D^{0} \pi^{-})$   
220-229:  $e^{+} e^{-} \rightarrow B^{+} B^{-} \rightarrow (\tau \nu)(D^{0} \pi^{-})$ 

## Belle II in Virtual Reality: Event Customization

✓ You can choose which events appear in the Particles menu.

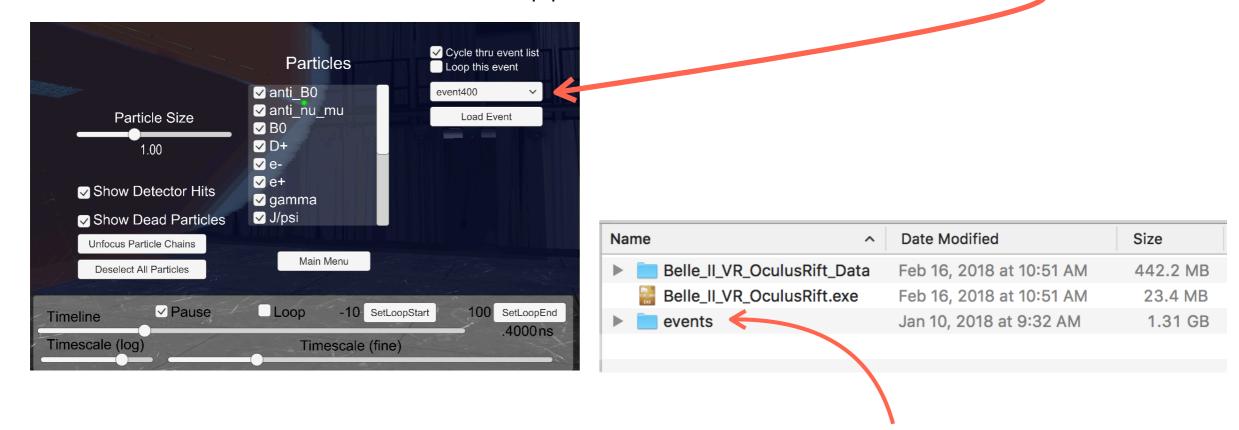

The simulated electron-positron collision events are stored in a folder named **events** at the same level as the app itself. You may modify the contents of this folder to suit your needs, according to the following rules.

The **events.lis** text file in the **events** folder specifies the sequence of event files that are fetched by the app. In your favorite text editor, you may comment out and/or reorder lines here to suit your preferences. Each event file is a plain text file that is exported from the basf2 <u>GEANT4</u>-based physics simulation of the Belle II detector.

If the events folder contains the text file events.url and this file specifies a valid web address (URL) then events.lis and the event csv files will be fetched from this web address instead of the events folder.

If the above event-fetching mechanisms fail (due to syntax or file-corruption errors), the app will revert to displaying a baked-in event:  $e^+e^- \rightarrow B^0 \ \overline{B}{}^0 \rightarrow (J/\psi K_S)(D^+\mu^-\nu)$ .